## **Office 365 Migration for Apple Mail - Mail Accounts Preference**

**Use these instructions to reconfigure your Apple Mail application once you have been migrated to Office 365 email and calendaring services.** 

### **Once you've been migrated, you will not be able to access your mailbox with Apple Mail until you follow these steps.**

### **Updating Apple Mail Settings for Office 365**

- 1. Launch **Apple Mail.**
- 2. Click on the **Mail** menu, located in the upper left corner, next to the Apple icon.
- 3. Select **Preferences**.
- 4. Click on **Accounts**
- 5. Select the desired **HMS Exchange** account.

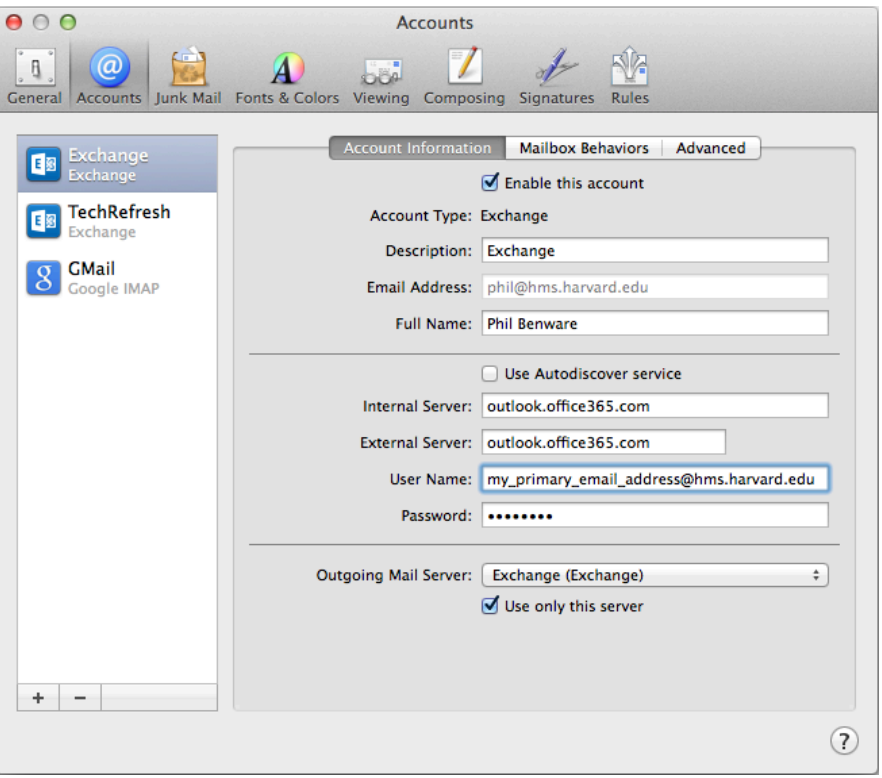

- 6. Under the **Account information** tab, change the following settings:
	- a. Use Autodiscover service: **OFF**
	- b. Internal Server: **outlook.office365.com**
	- c. External Server: **outlook.office365.com**
	- d. User Name: Your full **Primary email address**, usually in the form of **firstName\_lastName@hms.harvard.edu. Note:** You can confirm your primary email address in the HMS White Pages.
- 7. Close the Account window by clicking the close button in the upper left corner.
- 8. Click Save when prompted.

Apple Mail is now configured to connect to the Office 365 email system.

# **Office 365 Migration for Apple Mail - Mail Accounts Preference**

### **Additional Application Changes**

If you use any of the following applications to access information on Exchange, additional changes need to be made to each of those applications

- Calendar/iCal
- Contacts/Address Book
- **Notes**
- **Reminders**

Note: Not all applications are available on all versions of Mac OS X.

#### **Connect from Anywhere!**

Make sure to try Outlook Web Access (OWA)!

- Drag and drop email attachments
- Looks and works the same from every browser
- Online archiving
- Quickly filter new messages

Find Out More about Outlook Web App for Office 365 Read about OWA's new features and how to get started using OWA.